## ◆期末更新方法(新規更新)の操作手順(平成 **20** 年施行領域)

(画面例はすべて『PCA 公益法人会計シリーズ バージョン DX』を使用しています)

新年度のデータを入力したい場合は、「ファイル」-「期末更新処理(新規更新)」を行ってください。 『PCA 公益法人会計シリーズ バージョン DX』では、1 年度ごとにデータ領域を作成します。新年度の データを入力したい場合は、「期末更新処理」を行ったうえで、「ファイル」ー「データ領域の選択」に て、処理したい会計期間を選択してください。

「期末更新処理(新規更新)」を実行すれば、勘定科目等のマスターを設定し直す必要はありません。こ の処理を行うことにより、前年度の「前準備」で設定した各種マスターの他に、残高も新年度領域の期 首残高へ反映されます。

- ※ 前年度のマスター・残高を反映させたくない場合は、「ファイル」-「データ領域の作成」にて、新 年度領域を作成してください。
- ●新年度領域に反映される内容の詳細は、マニュアル(操作編Ⅰ)の「ファイルー期末更新処理ーご参 考(内部処理)]をご覧ください。

【操作手順】

- ① 作業中のトラブルに備え、「ファイル」-「データ領域のバックアップ」を実行します。
- ②「ファイル」ー「期末更新処理」を起動します。 [新規データ領域に更新する(新規更新)]を選択してください。

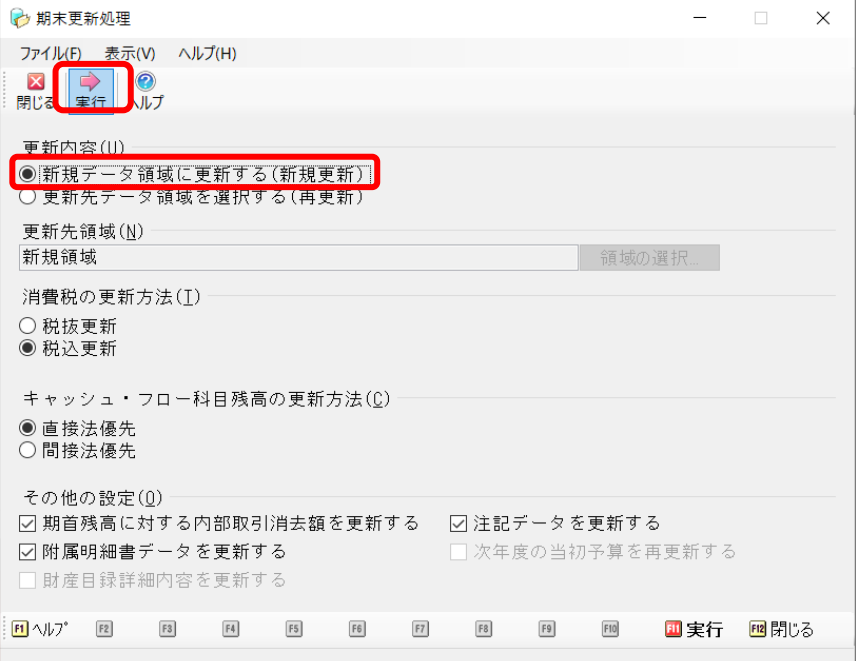

③ 更新先領域を選択後、[消費税の更新方法]を[税抜更新]または[税込更新]から選択してくださ い。

[税抜更新][税込更新]は、会社の経理方法に合わせて選択してください。 一つの目安として、決算整理仕訳に仮受消費税等、仮払消費税等の相殺仕訳を入力し、 税抜の決算書を作成している場合は[税抜更新]を選択し、免税事業者などで仕訳を税込で 処理している場合は、[税込更新]となります。

4 「キャッシュ・フロー科目残高の更新方法]を「直接法優先」または「間接法優先」から選択 キャッシュ・フロー計算書を作成されている場合、使用している様式に沿って選択してくだ さい。 未使用の場合はどちらを選択していても問題ございません。

> また、「前準備」ー「収支・キャッシュ・フロー科目の設定」で直接法・間接法の両方とも 設定している場合は、どちらを選択しても結果は同じです。

- ⑤ [その他の設定]の項目は、必要に応じてチェックを付けるか付けないかの選択をし、[実行]ボタ ンをクリックします。
	- ・ 期首残高に対する内部取引消去額を更新する
	- ・ 注記データを更新する
	- ・ 附属明細書データを更新する
- ⑥ 以下のような画面が表示されましたら内容を確認し、よろしければ[OK]ボタンをクリック、中断 する場合は「キャンセル]ボタンをクリックします。

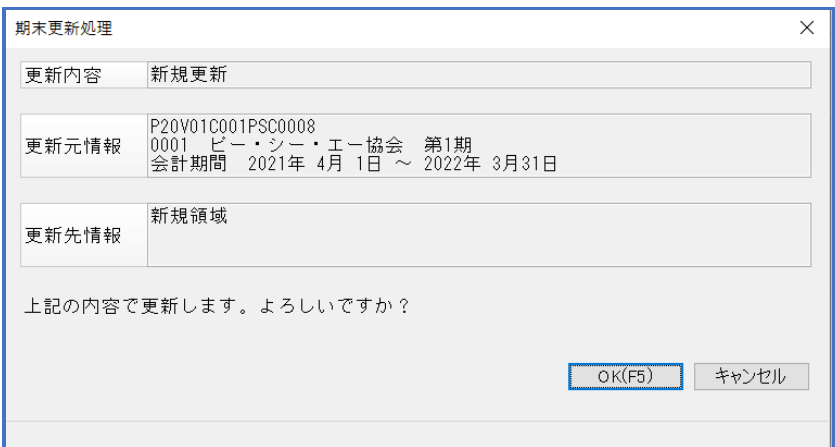

以下のような画面が表示されましたら処理は完了です。

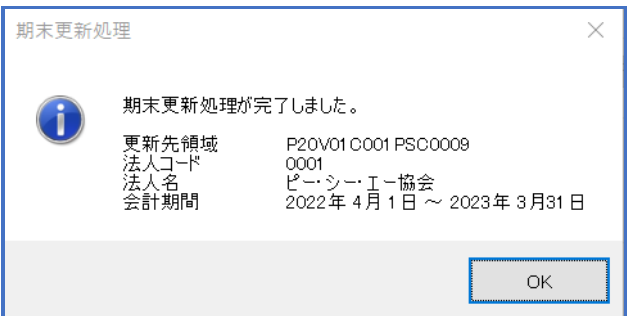

## 【注 意】

期末更新処理が完了した段階では、データ領域は前年度が選択されています。新年度の入力を始める前 には、「ファイル」ー「データ領域の選択」にて、新年度を選択してください。

また、前年度と新年度の入力を並行して行うこともできますので、その場合も「ファイル」-「データ の領域選択」にて、処理したい会計期間を選択してください。

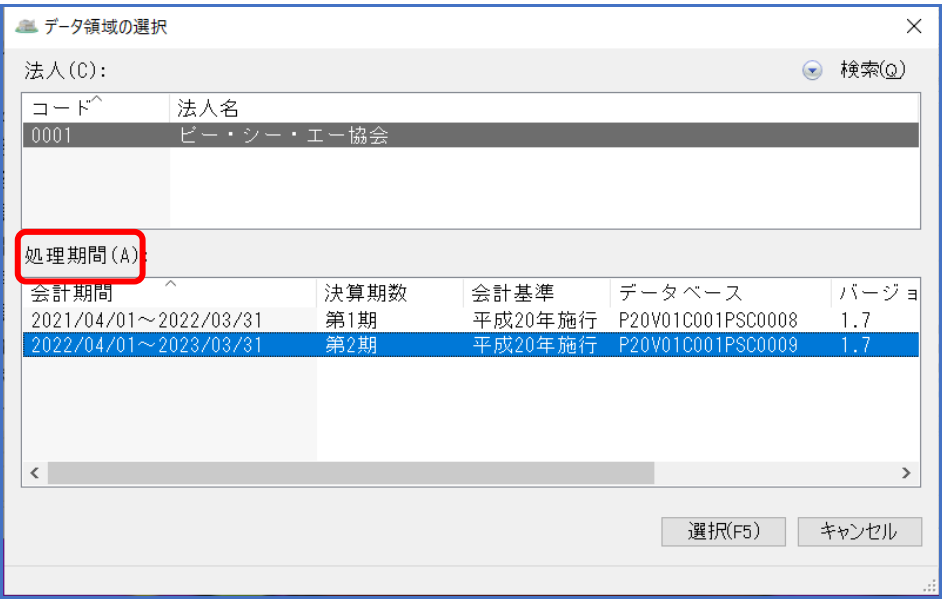